#### **CHAPTER 4:-SALES, PURCHASE AND SERVICE LEDGERS**

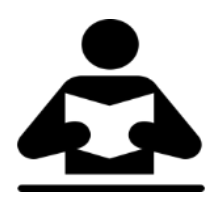

#### **Lesson Objectives**

On completion of this lesson, you will be able to understand:

- Creating Sales Ledger
- Creating Purchase Ledger
- Creating Service Ledger

#### **Creating Sales and Purchase Ledgers for GST Compliance**

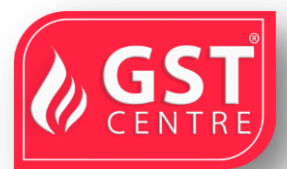

If many items you sell have the same tax rate, specify the tax rate and other GST details in your sales ledger. Similarly, if the items you purchase have the same tax rates, update your purchase ledger.

If you sell items with multiple tax rates, you can maintain a single sales ledger and record all GST details at the stock item or stock group level. Similarly, you can create a single purchase ledger.

The HSN details, tax rate, and type of supply selected in sales and purchase ledger will be applicable to all items or services selected in a transaction where these ledgers are applied. These details specified in the stock items will be overridden in the transaction with the details configured in the sales or purchase ledger.

## **CreateSales Ledger**

1. Go to **Gateway of Tally** > **Accounts Info.** > **Ledgers** > **Create**.

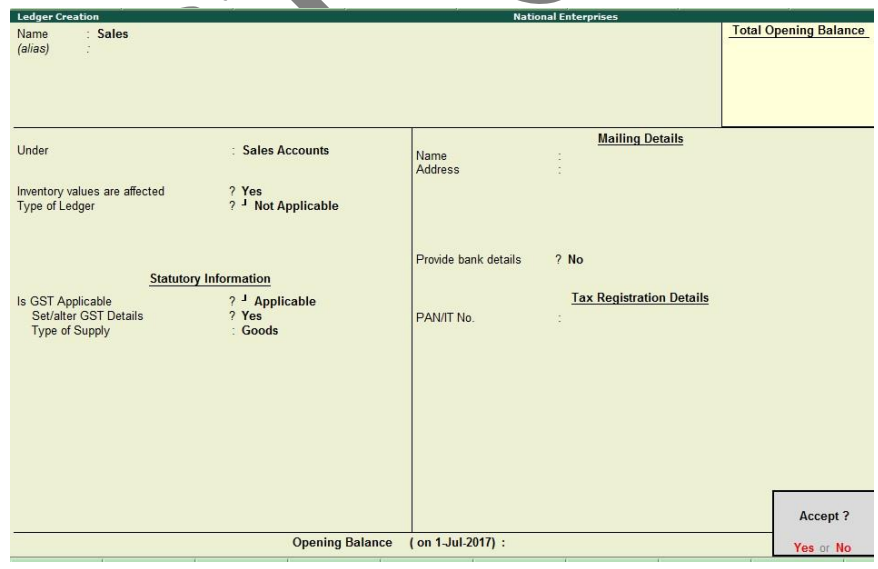

2. **Is GST Applicable** - **Applicable**.

GST IN TALLY.ERP 9 - 2020 www.gstcentre.in 1

3. **Set/alter GST Details** - **Yes**, specify the details in the **GST Details** screen, and save. Alternatively, you can use a classification to use the tax details defined in the classification.

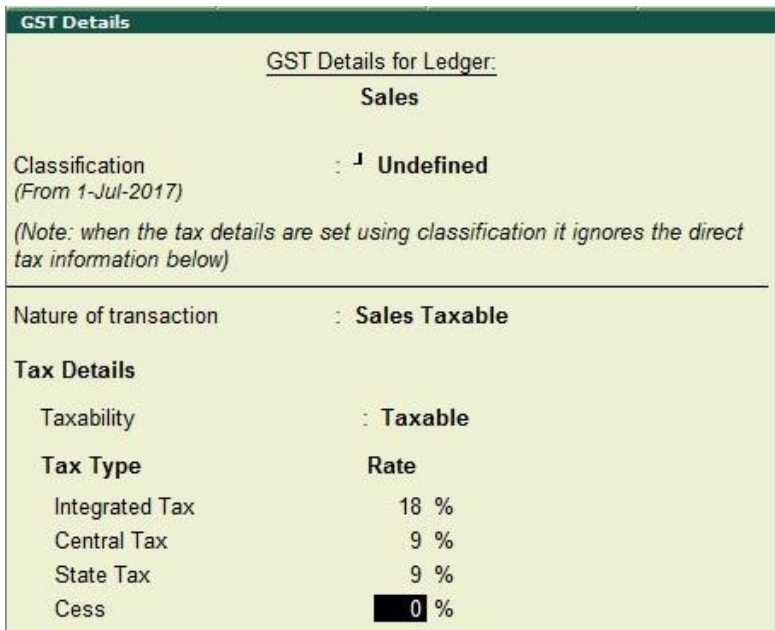

**Taxability**: Select **Taxable**, if sales ledger is used for supply of goods and services that are classified as taxable under GST. Select **Exempt**, if it is used for sale of type of supply that is exempted from tax under GST, or select **Nil Rated**, if it is used for sale of goods or services that attract 0% tax rate under GST.

- To view the history of tax rate changes, press **Alt + L**.
- To specify further GST-related details, click **F12: Configure**.
- 4. Select the **Type of supply**. By default the type of supply is set to **Services**.
- 5. Press **Ctrl + A** to save.

# **Create Purchase Ledger**

Follow the steps used for Creatingthe sales ledger, with the nature of transaction and rates for purchase.

## 1. Go to **Gateway of Tally** > **Accounts Info.** > **Ledgers** > **Create**.

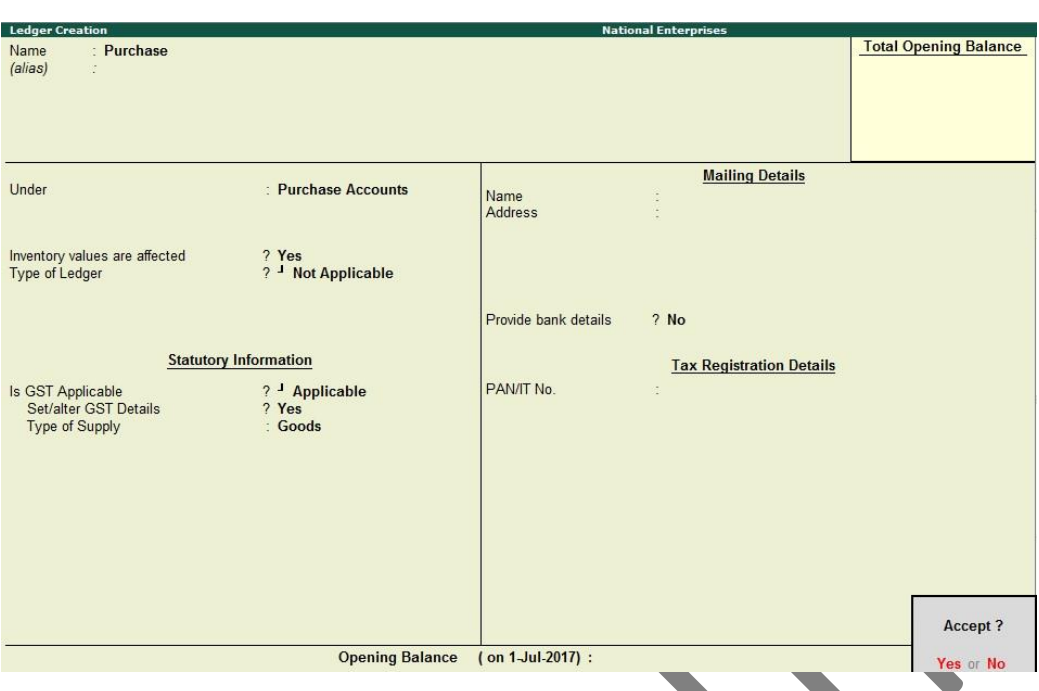

- 2. **Is GST Applicable Applicable**.
- 3. **Set/alter GST Details Yes**, specify the details in the **GST Details** screen, and save. Alternatively, you can use a classification to use the tax details defined in the classification.

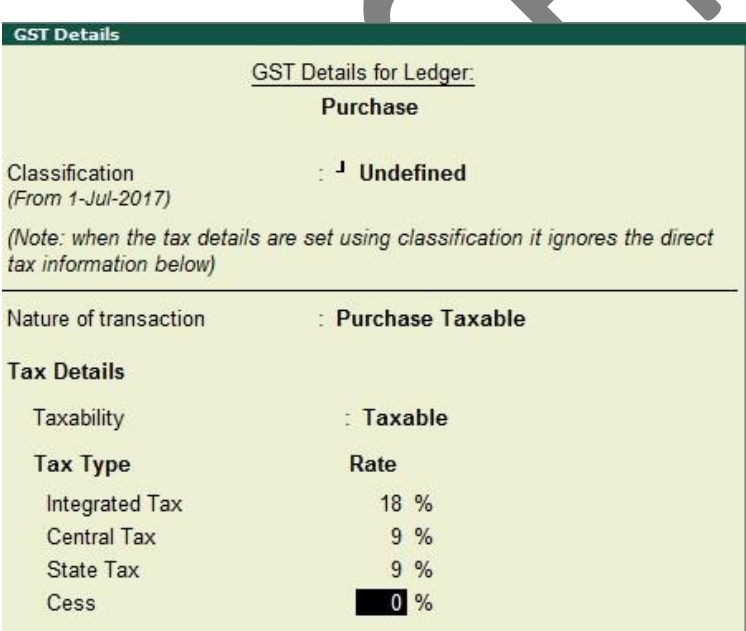

While recording a sale or purchase transaction, you can select the respective ledger.

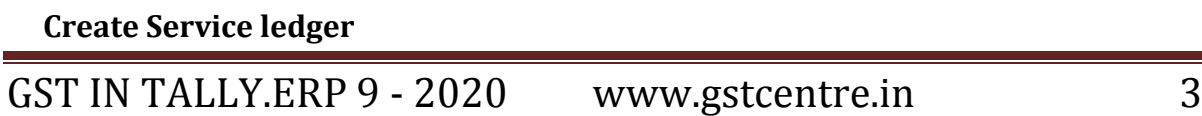

#### 1. Go to **Gateway of Tally** > **Accounts Info.** > **Ledgers** > **Create**

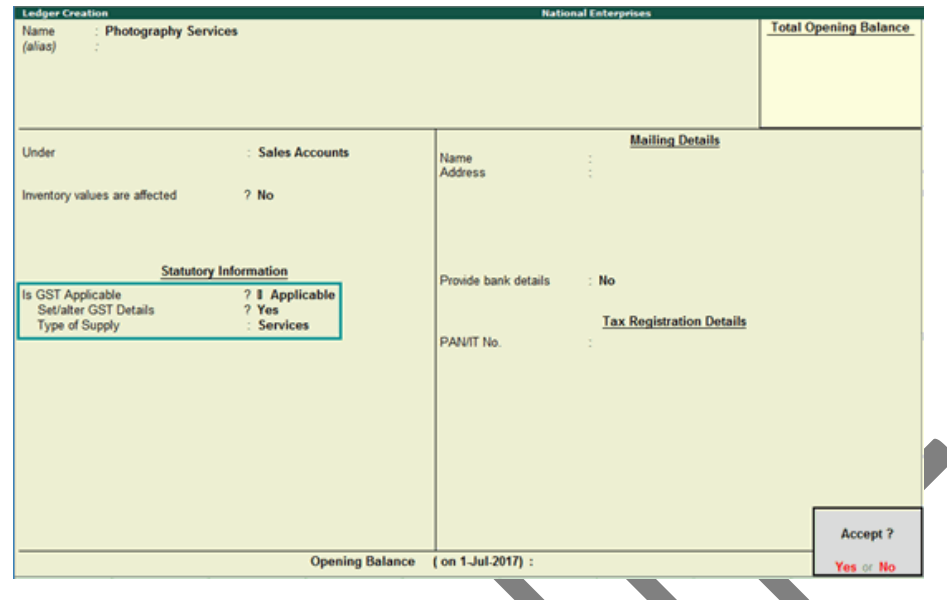

- 2. **Is GST Applicable Applicable**.
- 3. **Set/alter GST Details Yes**, specify the details in the GST Details screen, and save. Alternatively, you can use a classification to use the tax details defined in the classification.

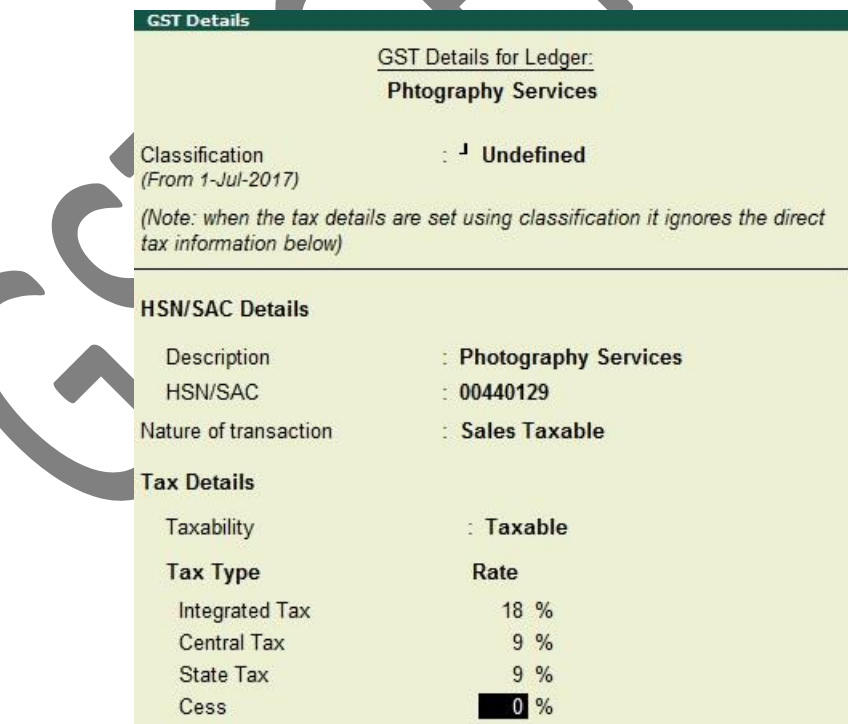

**Taxability**: Select **Taxable** for goods and services that are classified as taxable type of supply under GST. Select **Exempt**, if the type of supply is exempted from tax under

GST IN TALLY.ERP 9 - 2020 www.gstcentre.in 4

GST, or select Nil Rated, if the tax rate applicable to the type of supply is 0% under GST.

To view the history of tax rate changes, press Alt + L.

To specify further GST-related details, click F12: Configure.

- 4. Type of supply Services.
- 5. Press  $Ctrl + A$  to save.

You can use this ledger to bill the services rendered by your business, in Accounting Invoice mode.

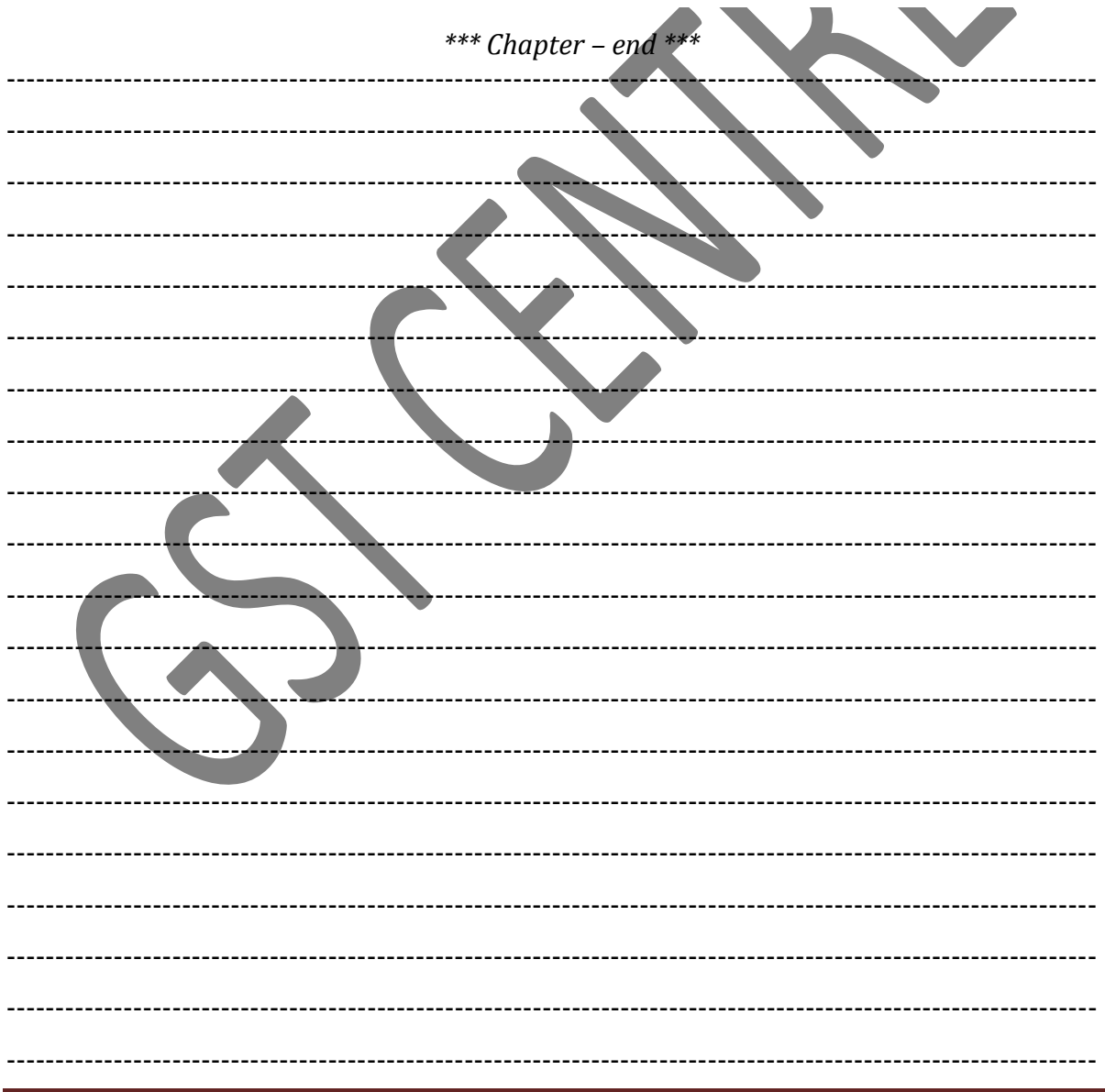

GST IN TALLY.ERP 9 - 2020

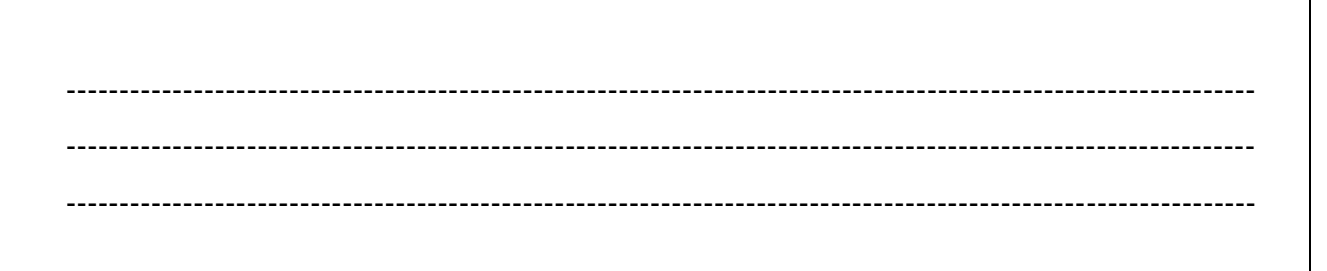

GST IN TALLY.ERP 9 - 2020 www.gstcentre.in